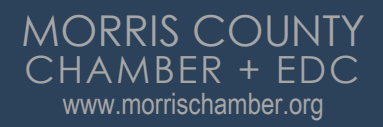

**100 YEARS: 1921 to 2021** 

# Member's Guide to the **Member Portal**

An illustrated guide to getting the most out of our interactive self-service website

### **Membership Has its Privileges**

- Our website offers many self-service and exclusive benefits that only members and/or their employees can take advantage of.
- To ensure only members receive these benefits, these areas of our site require a valid log in.
- The pages in this guide will teach you how to log in and update your information, as well as take advantage of as many benefits as possible.
- The more you update and personalize your membership, the more value you will receive from us!

### **Log in To Take Control of Your Membership**

- You will need your username and password both to access to our Members Only Area and to receive member pricing on events.
- To login, Go to<https://www.morrischamber.org/>. Click "Member Login" on the top right.
- Upon joining the Chamber, you are sent a default username and password (from the email address chamberworks@morrischamber.org). If you cannot find this email, please check your junk folder. You can change your password after logging in for the first time.
- If you forget your password, click the 'Forgot your password?' link to receive a reset email.
- Still can't log in? Contact us at [chamberworks@morrischamber.org](mailto:chamberworks@morrischamber.org)

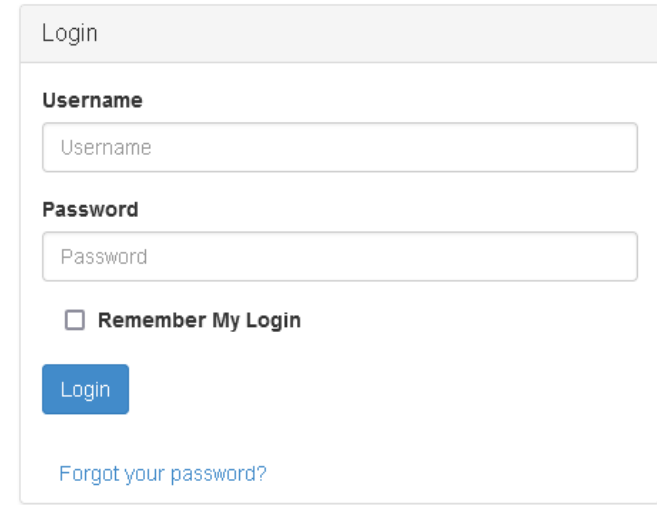

### **Change Your Password**

- You can change your password at any time on the top right menu of the Members Only page.
- Once you have a username and password, you can use it to access any restricted items, like our self-service items.
- In addition, many of our events offer special pricing for members and their employees and some are restricted to members only.
- **Login for every event to be recognized as a member**to ensure that you receive the full benefits of your membership.

#### Current Password

New Password

Repeat Password

CHANGE PASSWORD

### **What can I do here?**

- Update your contact information (plus organization information if you're the main contact or an editor)
- Pay invoices for any related profiles (main contacts/editors) Access members only content
- Upload media (company logo, staff pictures, directory photo gallery and video)
- Change your password

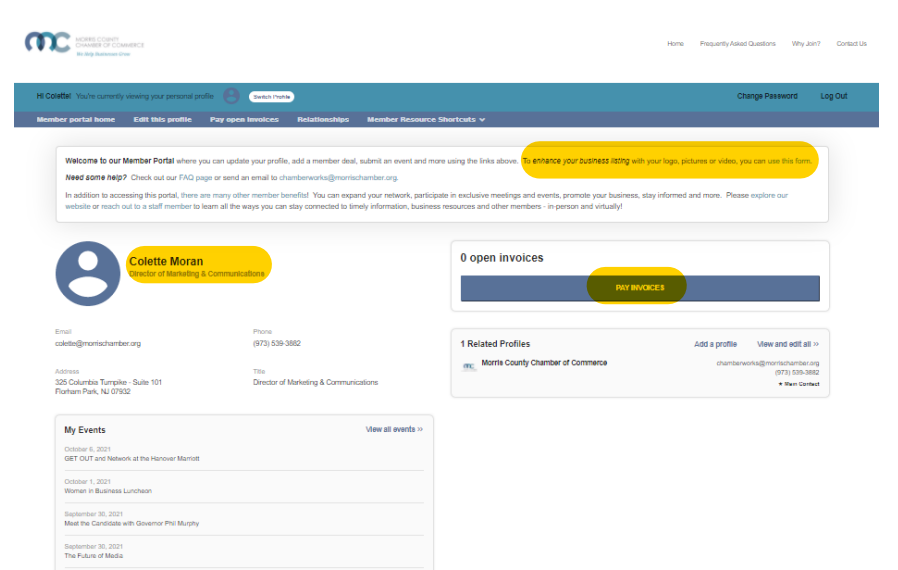

## **Switch Profiles**

- If you are the main contact or an Editor of your member organization, you will be able to switch the profile you are editing at any time!
- Make sure to save any edits before you switch to another profile!
- If you do not see your company listed switch profile, STOP. You are not authorized to edit your organization's profile. Please contact chamberworks@morrischamber.org if you need this permission.

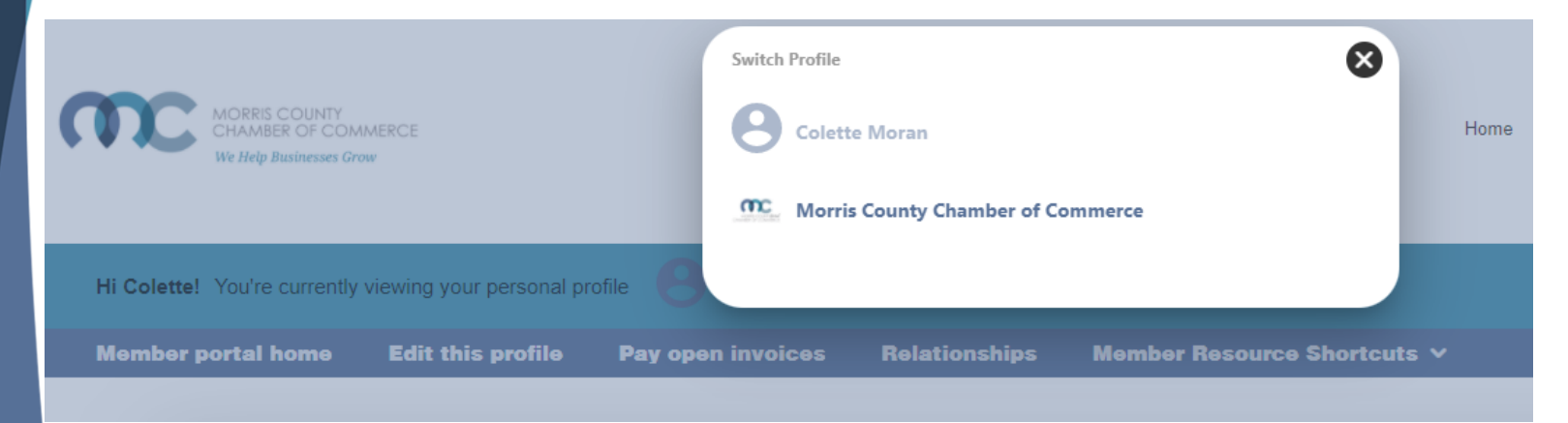

## **Edit This Profile**

www.morrischamber.org

**Switch Profile** Hi Colette! You're currently viewing your personal profile **Change Password** Log Out **Member portal home Edit this profile** Pay open invoices **Relationships** Member Resource Shortcuts  $\bm{\triangledown}$ 

This link will open a page that allows you to update much of the information on your profile.

If you are an Editor for your related organization(s), you can **click Switch Profile**  at any time to edit additional profiles.

This helps us ensure we always have the latest information about you and your business.

### **You can edit the following information:**

- Name, address& other basic contact info
- Directory Listing category and descriptions of your member organization.
- Relationships you have to other profiles (including adding new profiles related to you)
- Social media accounts of your member organization.

### **Edit This Profile**

● You have the ability to edit your profile. Staff marked as Main Contact or Editor are able to edit their related Organization(s) as well.

www.morrischamber.org

- Once you make changes, they are submitted for approval by our association.
- If you have the right permissions, you can also edit the profiles related to your organization including your Directory listing Business Category, Business Description, Search Keywords and Social Media pages (which must include https:// to be posted).

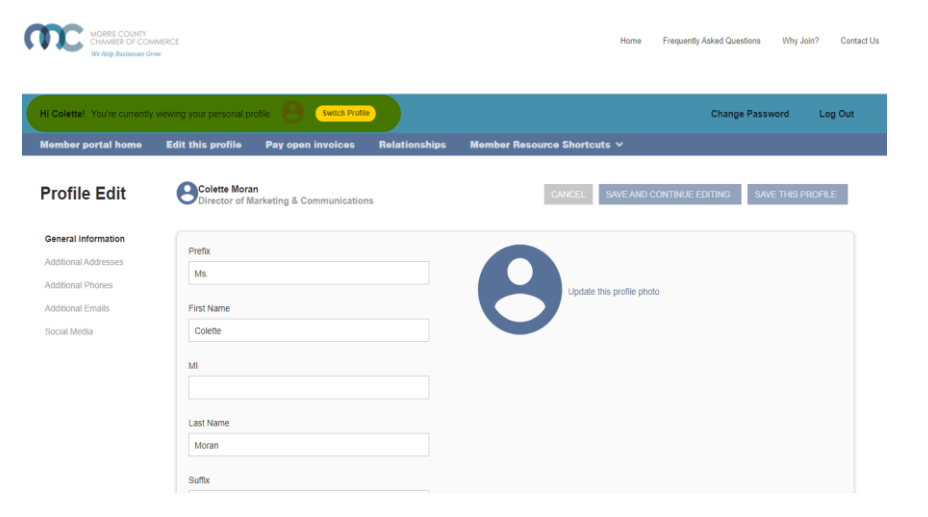

### **Edit Relationships**

- The Relationships menu item (and Related Profiles area of the home page) shows all profiles related to the profile you're editing
- You can add new staff relationships, as well as update existing ones such as marking new editors or main contacts or former employees
- All updates you make are submitted for approval.
- Make sure to Save.

#### (TC Morris County Chamber of Commerce

#### ADD A PROFILE

#### **Related Profiles**

There are 16 relationships

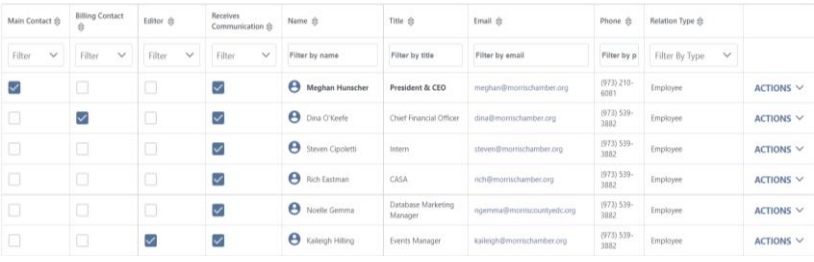

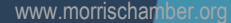

### **View Invoices and Renewal Information**

- From the Members Only home page, Main Contacts and Editors can view all open invoices for their related profiles as well as renewal information
- You can view Payment History and click to Pay Invoices.

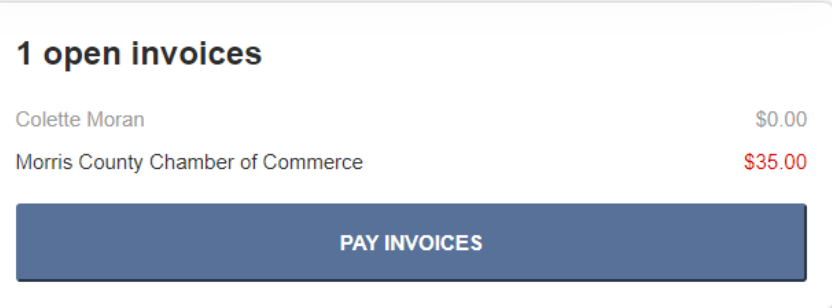

### **Pay Open Invoices**

### Open invoices across accounts

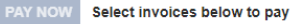

www.morrischamber.org

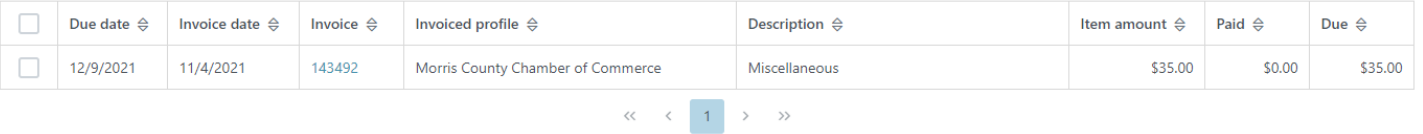

- Click Pay Open Invoices from top Navigation menu or the Pay Invoices button on the right side of the home page
- Main Contacts and Editors will see company invoices, other staff will view only invoices connected to their individual profile
- Select any invoices you would like to pay by checking the box in the first column
- To print an invoice, click on the Invoice Number link.

### **Paying Invoices**

- Once you select an invoice/invoices to pay, you will see a Payment details pop up screen, where you will enter your credit card and address payment information
- [If you would like to be automatically charged on your renewal schedule, you will see a checkbox above the Submit Payment screen detailing the amount and when you will be charged (annually, quarterly, monthly]

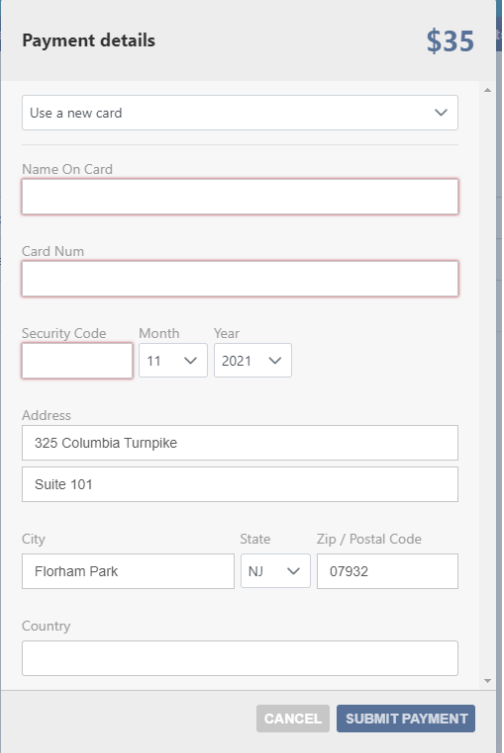

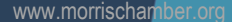

### **Member Resource Shortcuts**

You can access additional content and resources under the Member Resource Shortcuts link in the top navigation menu including

- Submit an Event for the Member Events calendar
- Submit a Member Deal or Coupon
- Access Member Business **Directory**
- Access Member Marketing **Opportunities**
- Access the Member Exchange Online Community
- Read Member News Around the Chamber
- Get the Morris Chamber App

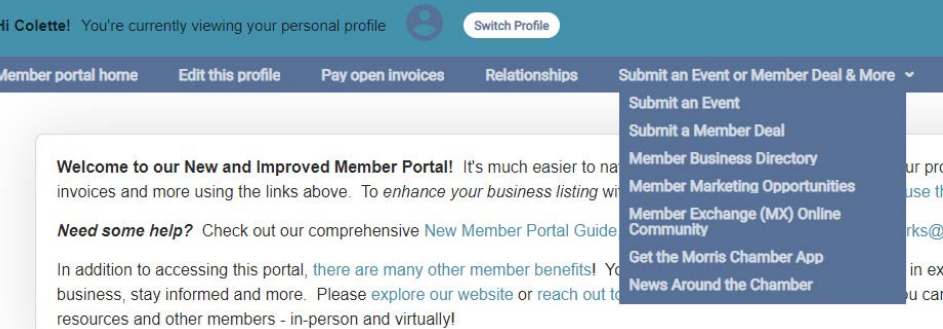

### **Upload Media**

Welcome to our New and Improved Member Portall it's much easier to navigate and you will be able to update your profile, add a member deal, submit an event, pay invoices and more using the links above. To enhance your business listing with your logo, pictures or video, you can use this form

+ Add new

Need some help? Check out our comprehensive New Member Portal Guide, FAQ page or contact us at chamberworks@morrischamber.org.

**Upload Media** 

In addition to accessing this portal, there are many other member benefits! You can expand your network, participate in exclusive meetings and events, promote your business, stay informed and more. Please explore our website or reach out to a staff member to learn all the ways you can stay connected to timely information, business resources and other members - in-person and virtually!

- **Click the '+ Add new' button to add new content or use the form.**
- You have the ability to upload logos and pictures to your member organization's directory listing so you can promote yourself as best as possible.
- The images will display automatically on your directory listing.